Bookweb Expert マニュアル

- ① 初期設定
- ② ご利用マニュアル

### 1・検索方法

- 1-1 キーワード検索
- 1-2 詳細検索

## 2・注文方法

- 2-1 検索結果から注文
- 2-2 データが出てこない商品の注文
- 2-3 ISBN 一括注文
- 2-4 ファイル取り込み一括発注

## 3・選書リスト

- 3-1 カートへ追加
- 3-2 カートへ移動
- 3-3 削除
- 3-4 選書リストをダウンロード
- 3-5 備考反映

## 4・会員情報編集

株式会社丸善ジュンク堂書店 外商部 2022 年 12 月 12 日 作成

① 初期設定

## <ご登録メールアドレス確認、およびパスワード再設定作業について>

新サイトをご利用いただくにあたり、ID 発行時にご登録いただいたメールアドレスの受信確認、およ びパスワードの再設定作業を実施いただく必要がございます。 以下にて、詳しい手順をご案内いたします。

手順① ログイン画面の「パスワードをお忘れの方はこちら」リンクをクリックして下さい。

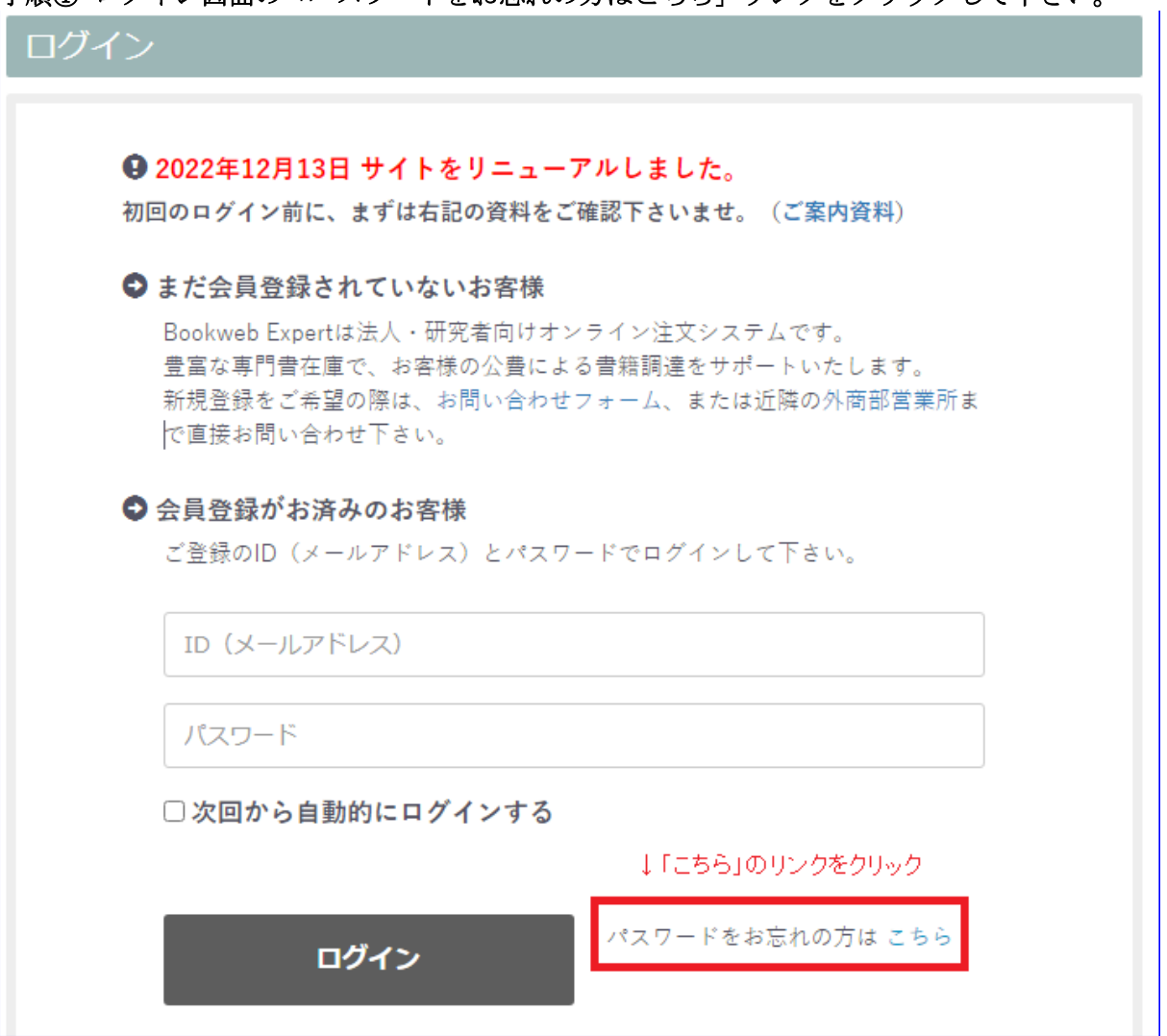

手順② ID 発行時に登録いただいたメールアドレスを入力し、メールアドレスの入力内容が間違いなけ れば「入力内容を確認した」にチェックを入れて、次へボタンをクリックして下さい。

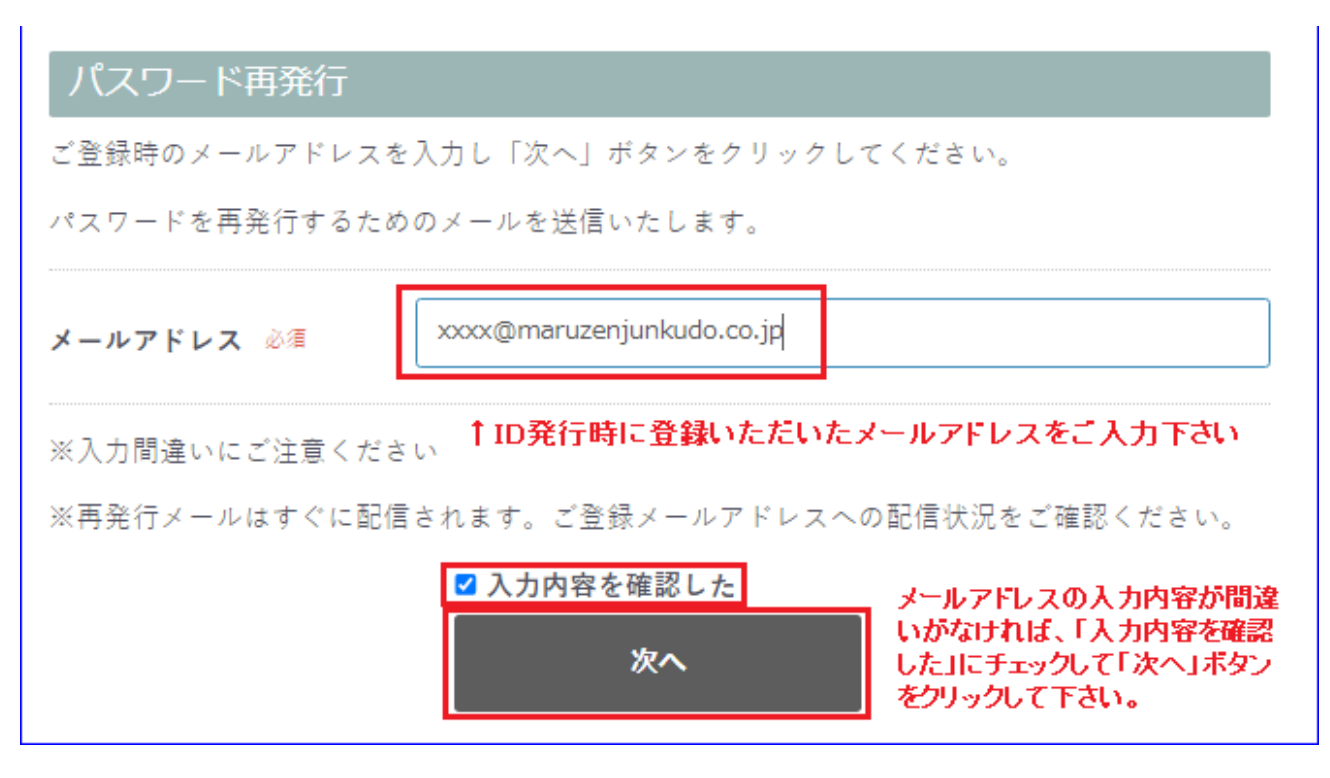

※ID 発行時に登録いただいたメールアドレスがわからなくなってしまった場合、または再発行メールが 届かない場合は、お問い合わせフォームまたは担当外商部まで直接お問い合わせ下さい。

お問い合わせフォーム <https://expert.maruzenjunkudo.co.jp/contact/> 外商部営業所一覧 <https://www.maruzenjunkudo.co.jp/officelist/>

手順③ ご登録メールアドレス宛に「[Bookweb Expert] パスワード変更のご確認」という件名のメール が配信されます。有効期限内にメール文中の URL をクリックして下さい。 「パスワード再発行(再設定)」画面が開きますので、ご登録メールアドレスパスワードを入力下さい。 パスワードは、半角の英数字混在 12 文字以上で設定をお願いいたします。

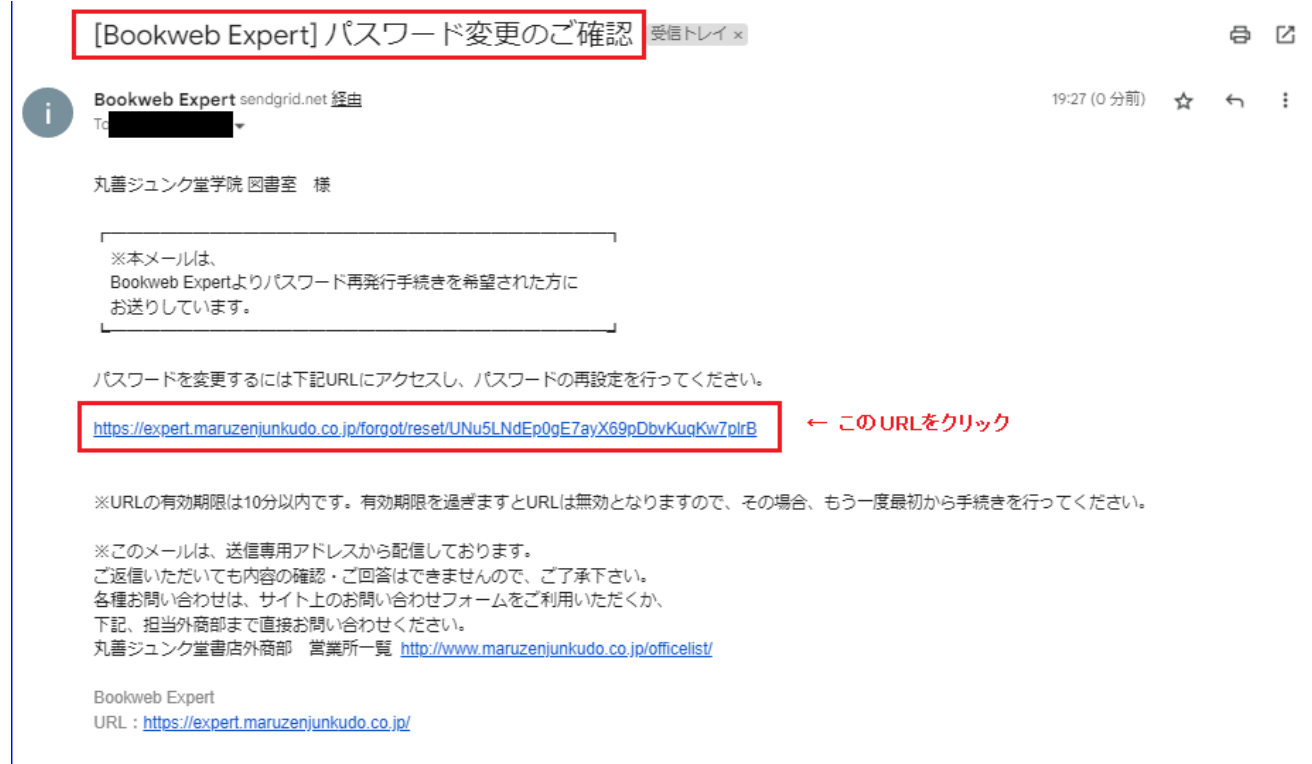

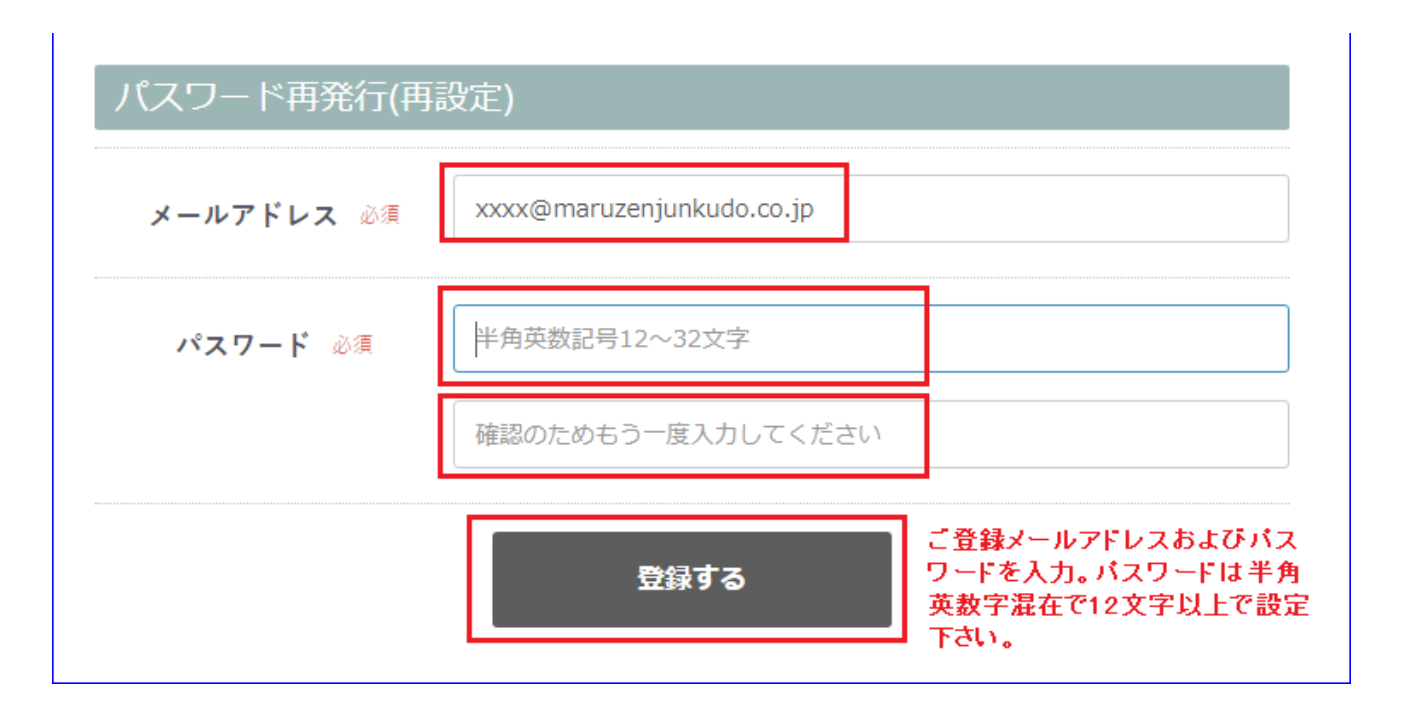

ご登録メールアドレスの確認とパスワード設定作業は以上で完了となります。

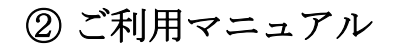

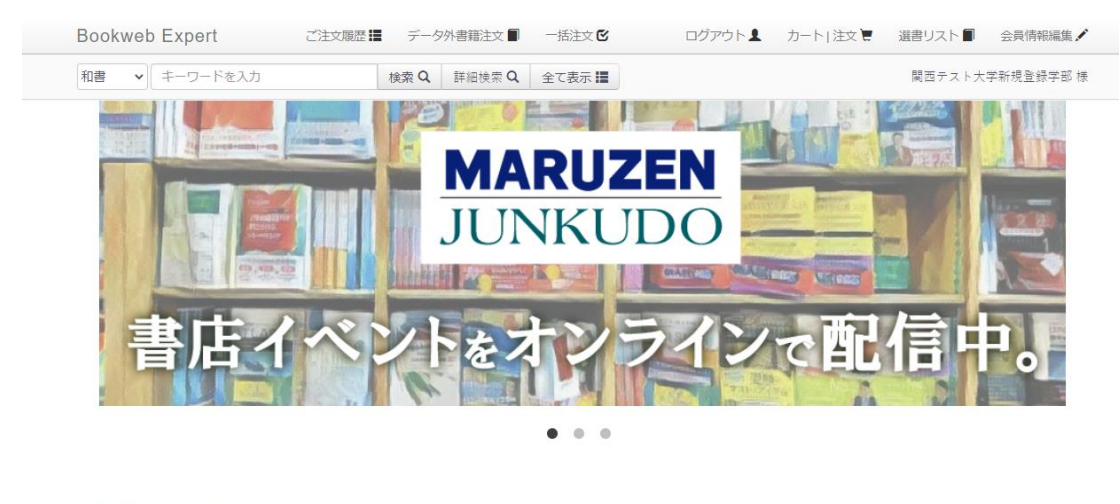

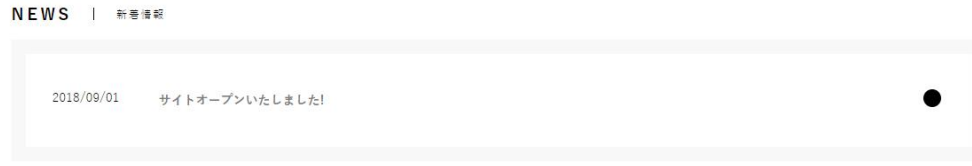

1・検索方法

# 1-1 キーワード検索

画面左上の「キーワードを入力」にキーワードを入力します。 この検索では、「ISBN」が確定している場合や、「このキーワードでどのような書籍が

あるか?」を検索したい場合に使用します。

「ISBN」を入力し、「検索」をクリックします。

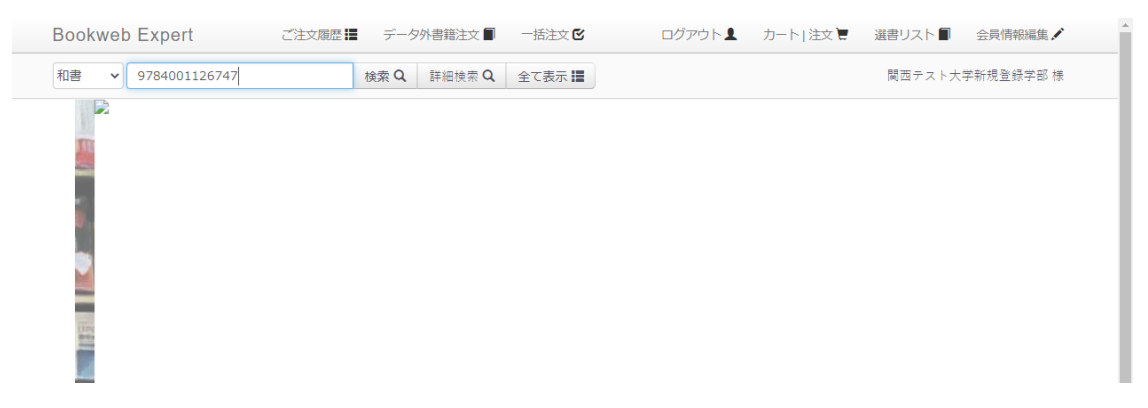

## 確実に1件が表示されます。

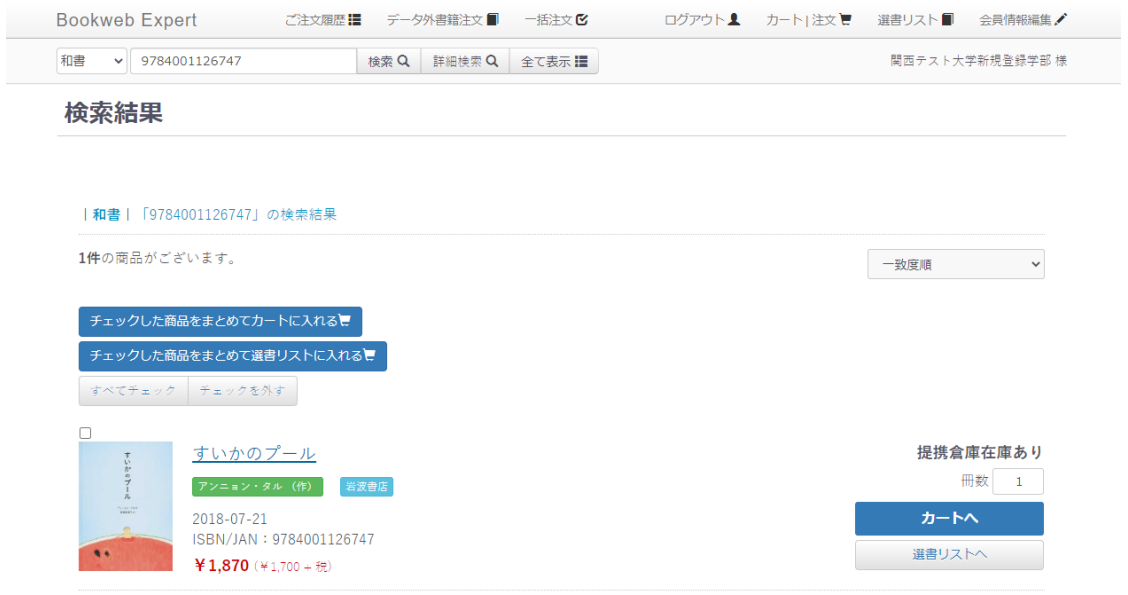

1件の商品がございます。

今度は「LGBTQ」を入力してみます。

「IGBTQ」に関する商品が 230 件検索されました。こちらから選んでいただきます。

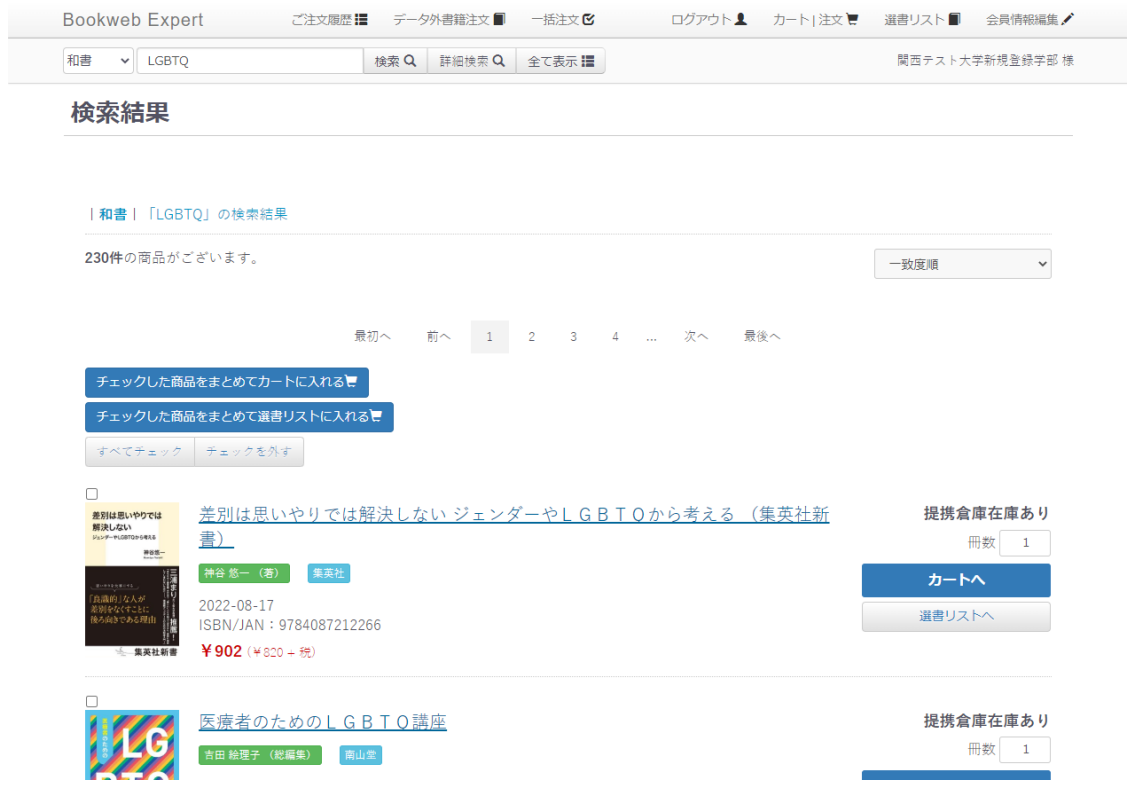

(チェックボックスにチェックし「選書リスト」に入れることで、「キーワード」に 関するリストの作成が可能になりますが、それはまた後ほどの項目で)

# 1-2 詳細検索

左上にある「詳細検索」をクリックします。

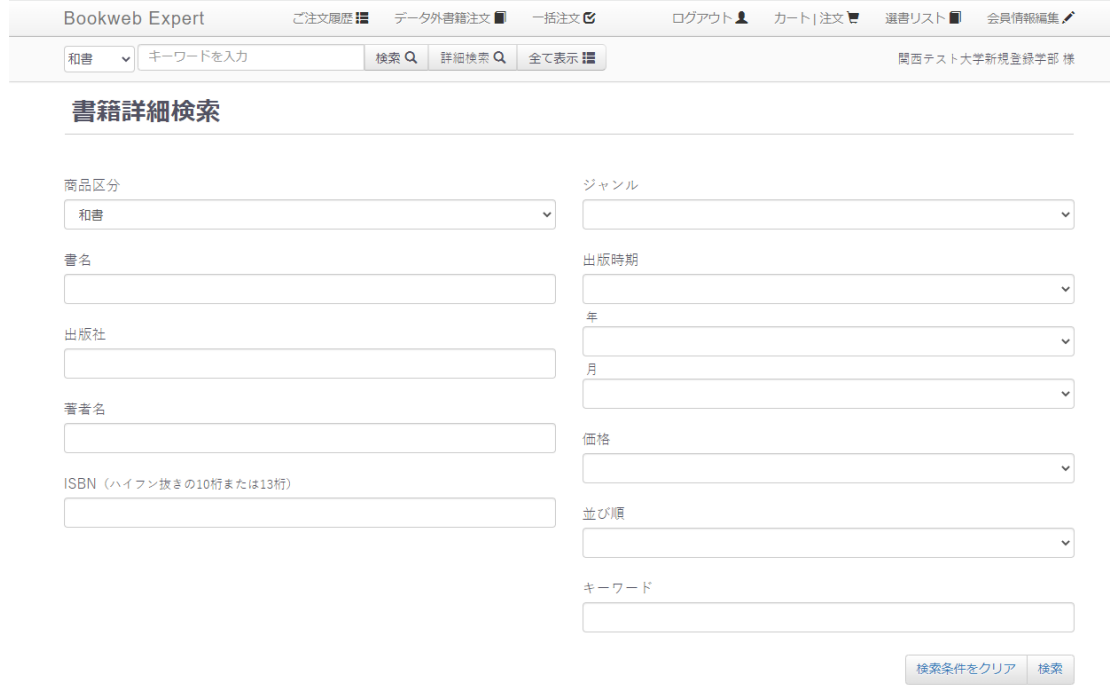

◎この画面からは様々な条件で検索できます。

### 1-2-1 ISBN で検索

最もピンポイントに検索が出来るのは ISBN 検索です。すでに ISBN が分かっている 場合は ISBN 欄に数字を入力し、右下の「検索」をクリックします。 これは「1-1 キーワード検索」で ISBN を入力することと同じ結果になります。

### 1-2-2 書名・出版社名・著者名などで検索

詳細検索では一項目のみの入力でも OK、複数項目を入力すると「&検索」になります。 ここでは「出版社」に「新潮社」、「著者名」に「村上」と入力してみます。

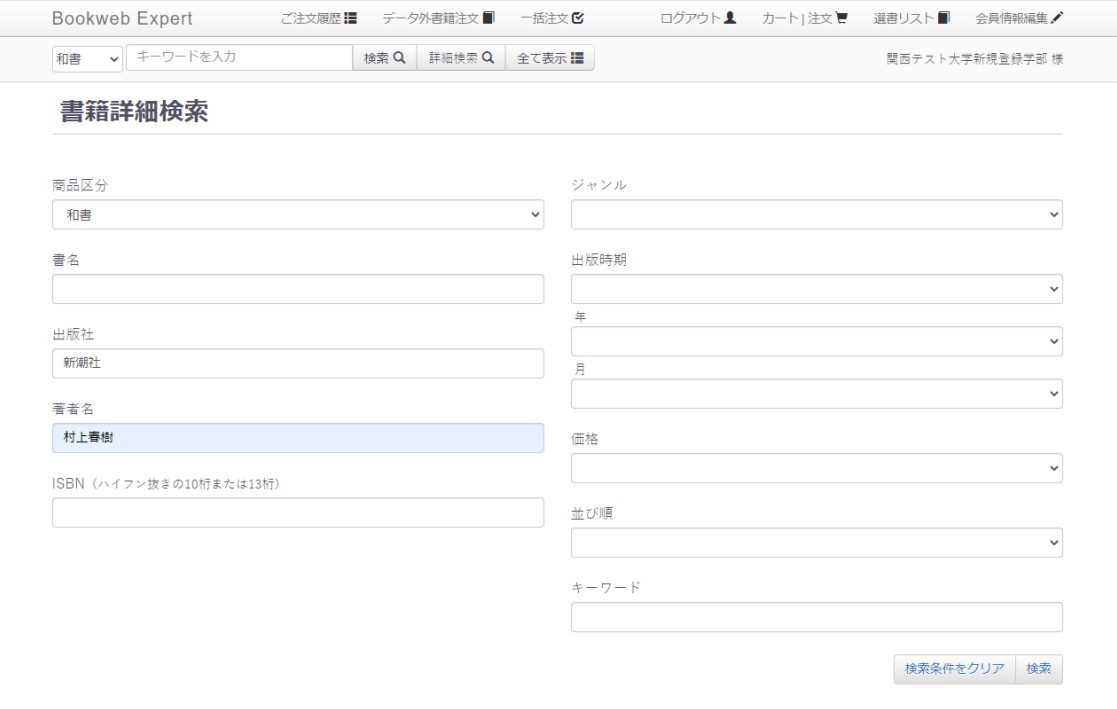

入力が終わりましたら右下の「検索」をクリックします。

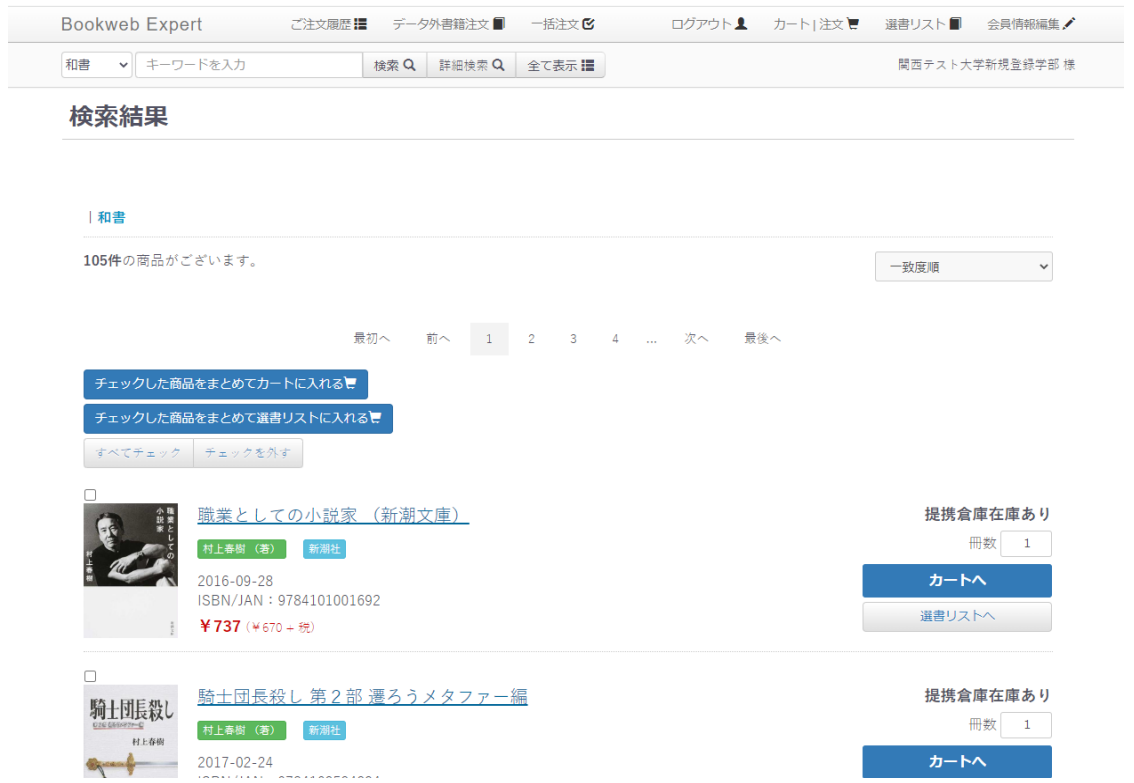

ここでは 105 件の該当がありました。この中から商品を選んでいただきます。

ジャンルをクリックすると選択できるようになっています。

この中から選んでクリックします。ここでは「スポーツ」を選択し、右下の「検索」 をクリックします。

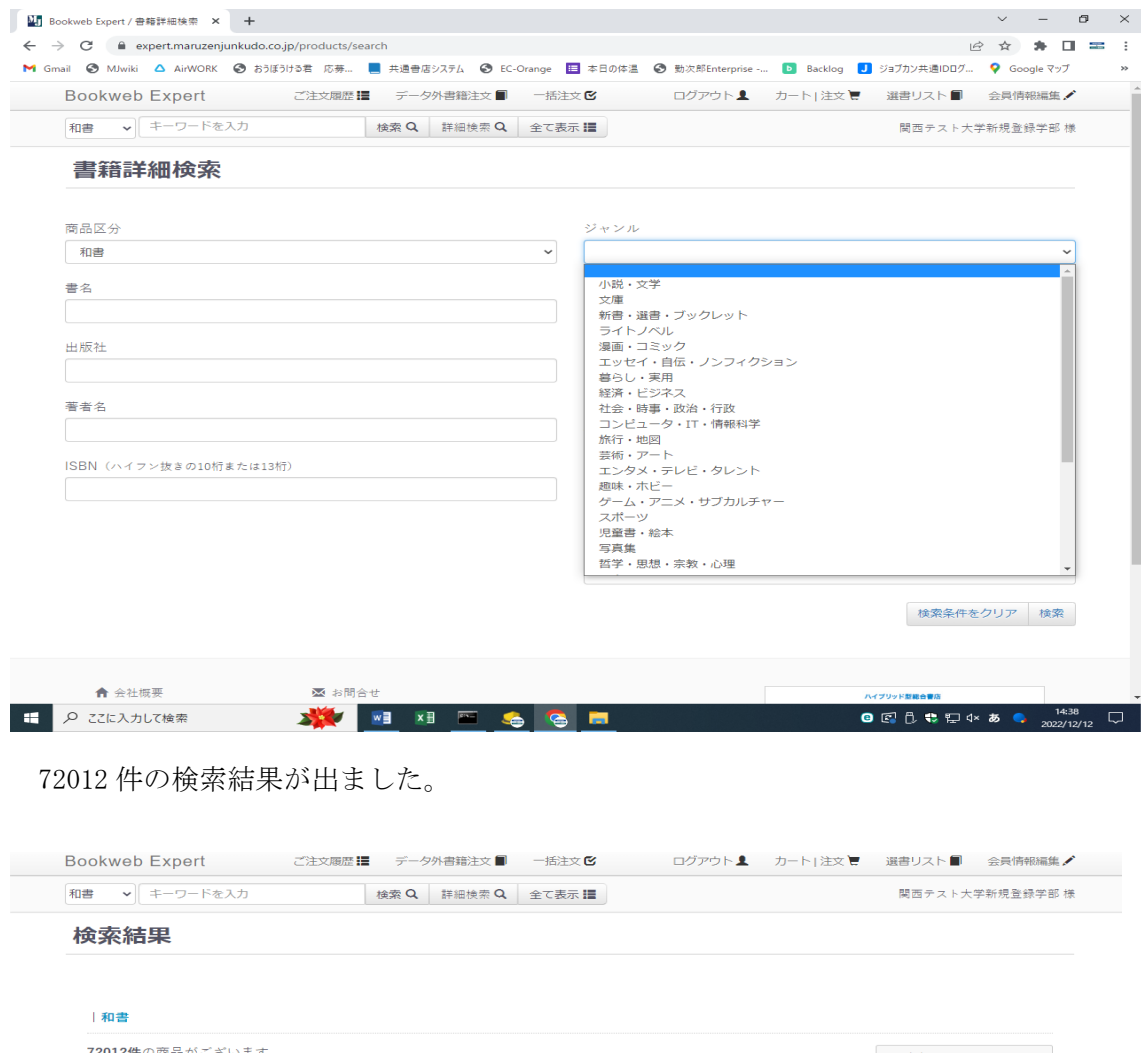

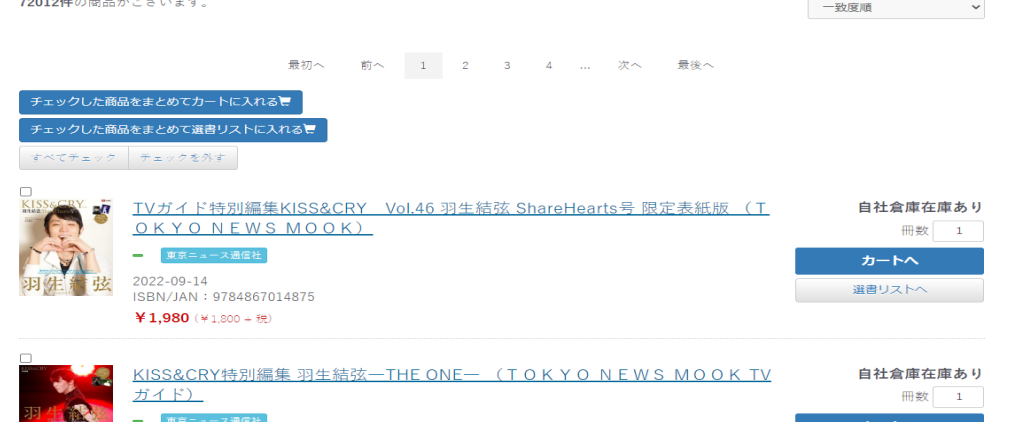

ここでも「&検索」は可能です。ここでは「ジャンル」を「スポーツ」、「キーワード」 を「ワールドカップ」、「出版時期」を「2022」で再度検索してみます。

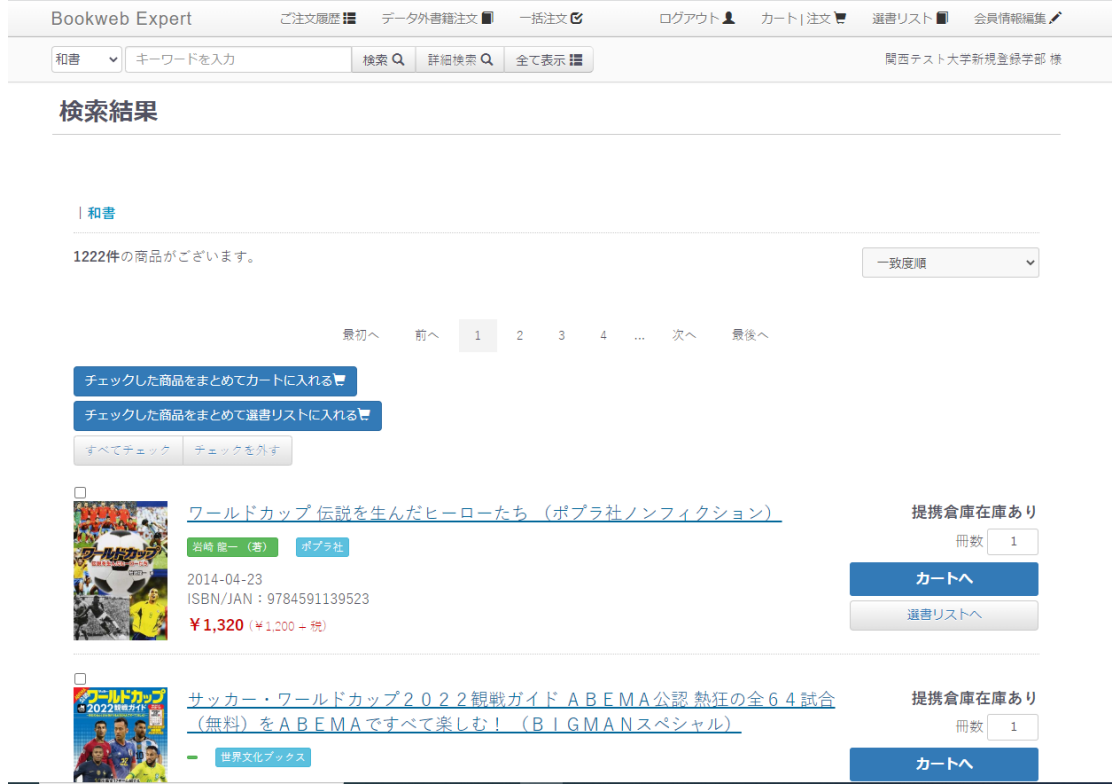

件まで絞れました。このようにして、検索していただけます。

# 2・注文方法

これまで検索してきた結果から、注文していきます。

# 2-1 検索結果から注文

先程の検索結果から注文に移行します。

検索結果で表示された商品のタイトルをクリックします。

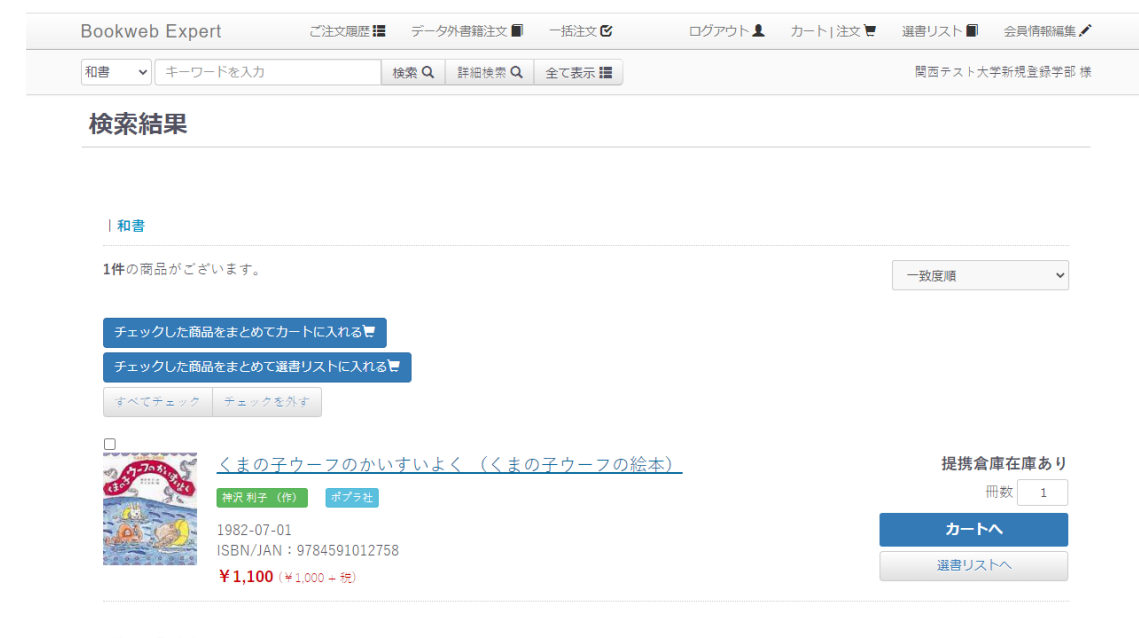

1件の商品がございます。

タイトルをクリックすると、さらに詳細情報画面に変わります。

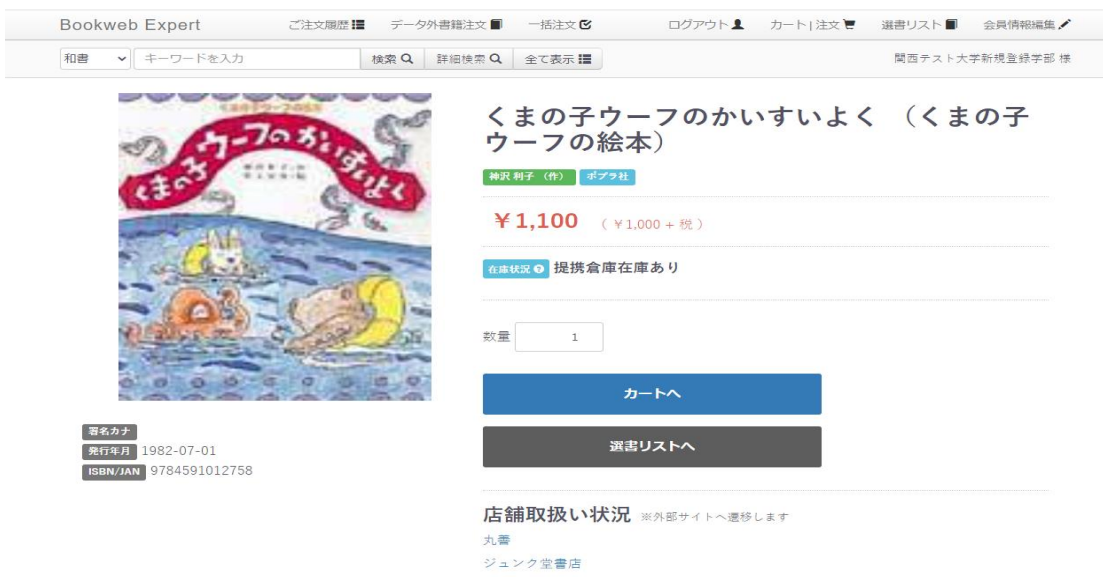

商品が間違いないことを確認したら、数量も確認の上「カートへ」をクリックします。

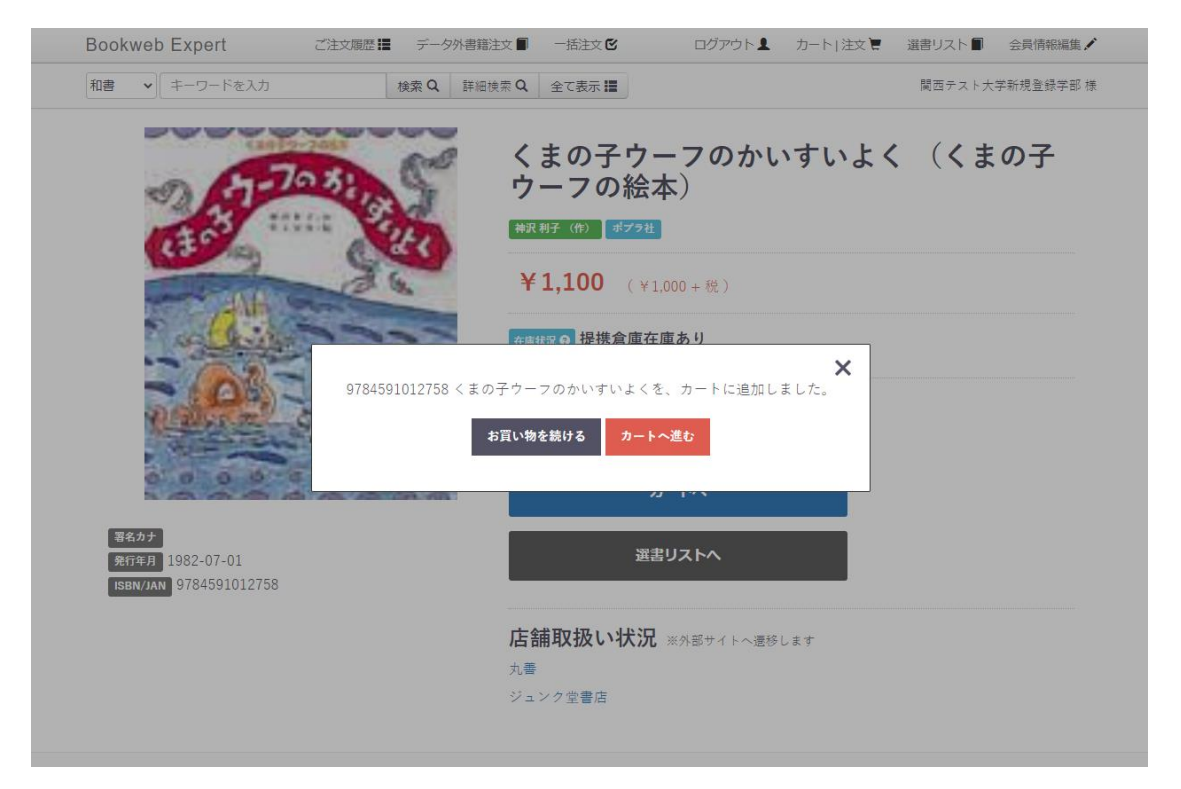

まだこの段階では注文は完了しません。

続いて商品を注文する場合は「お買い物を続ける」をクリックして、同じ作業を行います。 商品を注文したい場合は「カートへ進む」をクリックします。

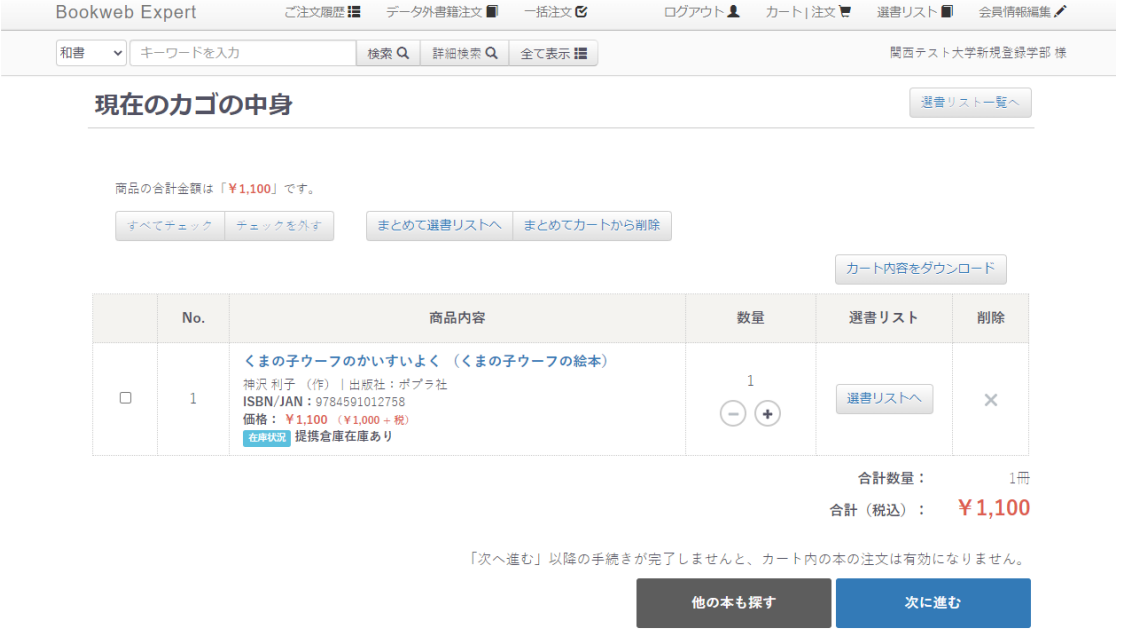

この時点で更に追加で注文したい場合は「他の本も探す」をクリックして、 先ほどと同じ流れでカートに商品を追加してください。 注文する場合は「先に進む」をクリックします。

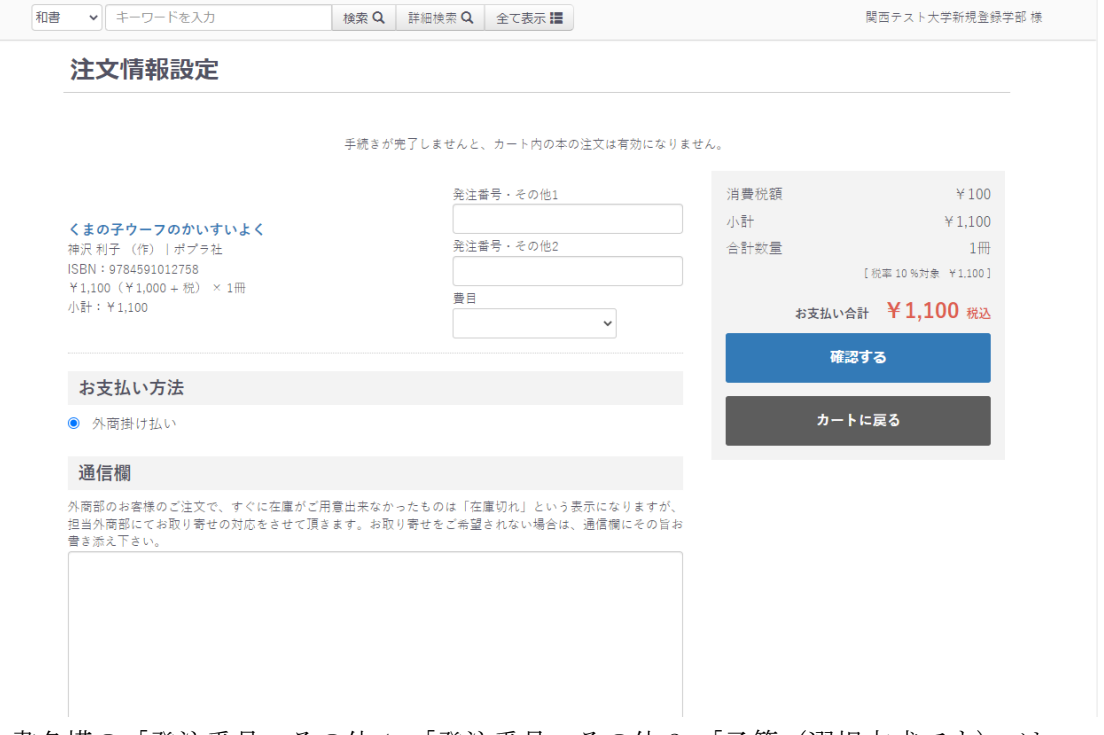

書名横の「発注番号・その他 1」「発注番号・その他 2」「予算(選択方式です)」は 商品ごとに設定できます。記入しなくても問題なく注文いただけます。 通信欄は注文全体についてのメッセージ欄となります。ご注文全体についての メッセージをご記入ください。

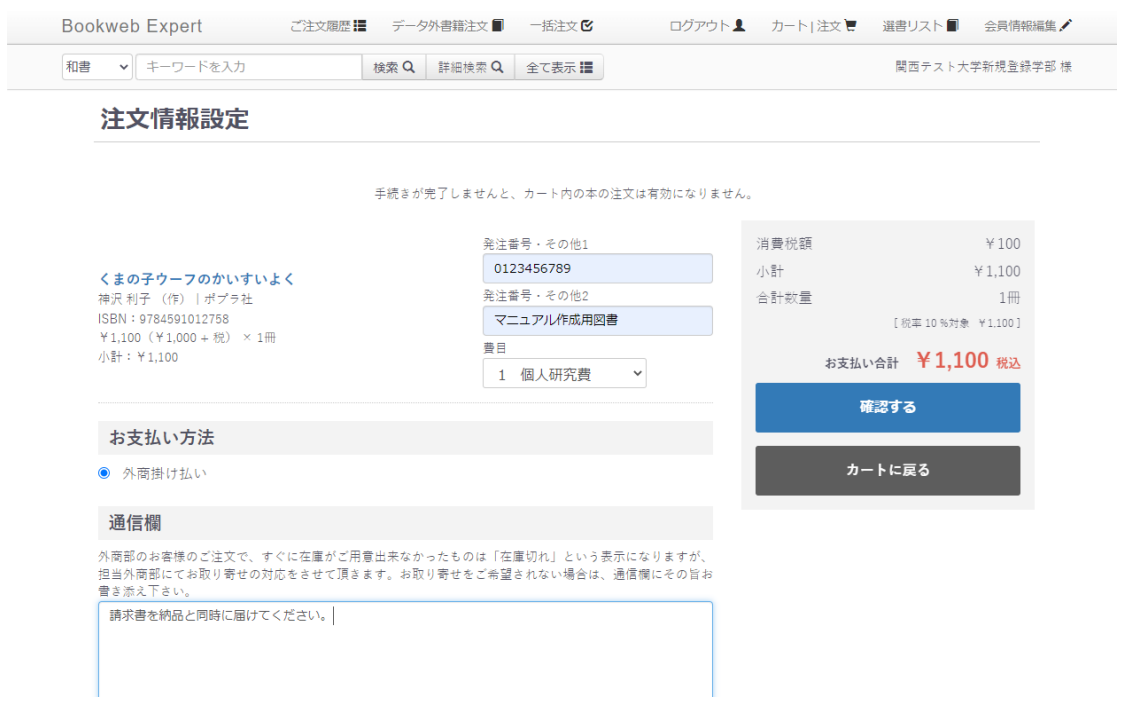

問題なければ「確認する」をクリックします。

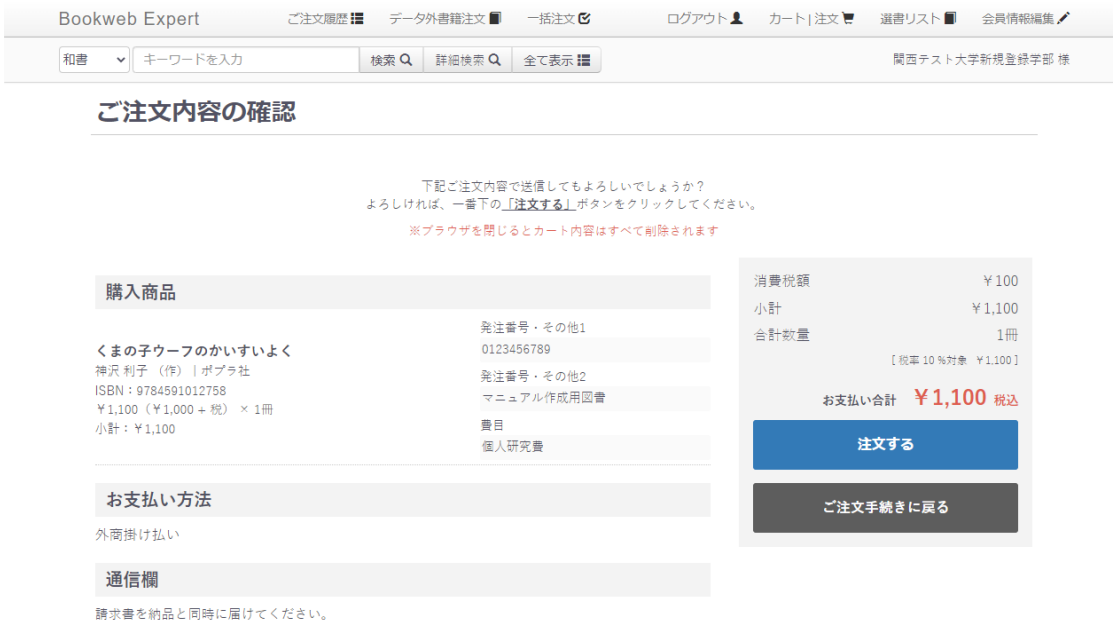

内容に間違いがあれば、「ご注文手続きに戻る」をクリックし、修正してください。 内容に問題なければ「注文する」をクリックします。これで注文完了です。

### 2-2 データが出てこない商品の注文

検索しても書誌データが出てこない場合があります。データが出てこない商品を注文 したい場合は、最上段「データ外書籍注文」をクリックします。

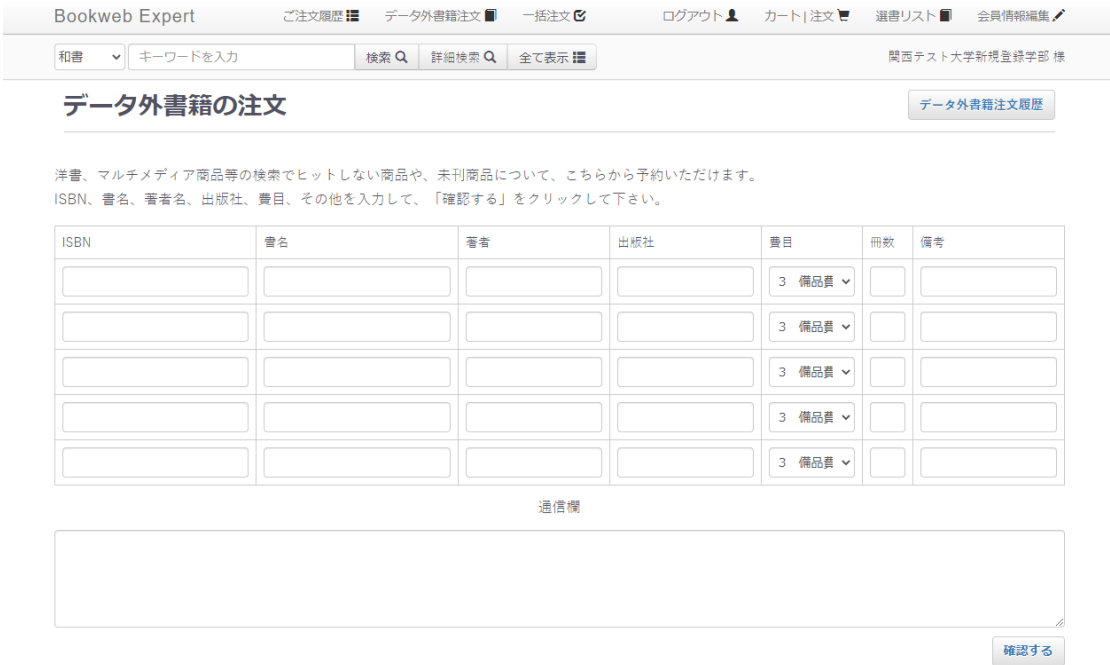

こちら各項目を記入頂きます。「書名」「著者名」「出版社名」「費目」「冊数」は必須です。 「ISBN」はわからなければ不要です。通信欄にはメッセージを記入いただけます。

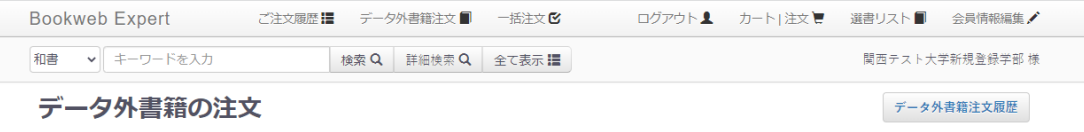

洋書、マルチメディア商品等の検索でヒットしない商品や、未刊商品について、こちらから予約いただけます。 ISBN、書名、著者名、出版社、費目、その他を入力して、「確認する」をクリックして下さい。

# 著者1を入力してください。<br>出版社1を入力してください。<br>著者2を入力してください。

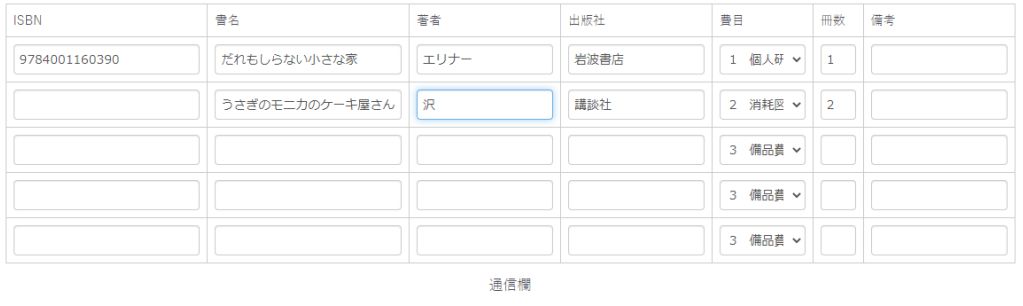

図書館宛に納品してください 確認する

# 最後に右下の「確認する」をクリックしてください。

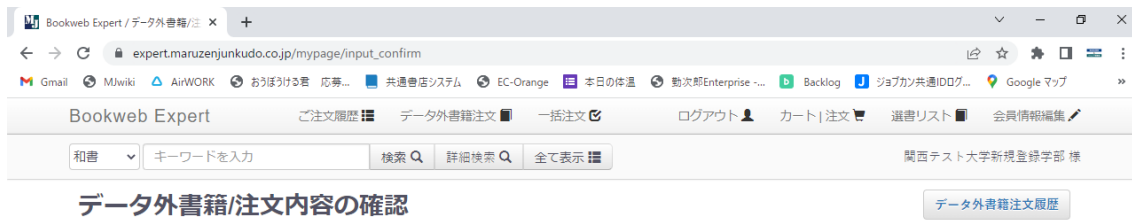

# ISBN、書名、著者名、出版社、費目、その他を確認して、「<mark>この内容で注文する</mark>」をクリックして下さい。

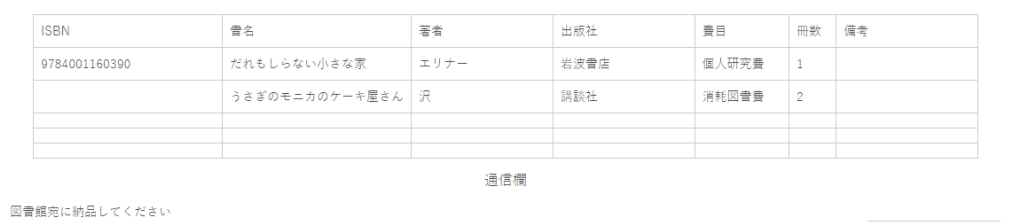

この内容で注文する

内容に問題なければ右下の「この内容で注文する」をクリックしてください。 注文が完了します。頂いたデータは担当外商部のアドレスに自動配信され、手配の上 ご納品いたします。

## 2-3 ISBN 一括注文

ISBN がわかっていて、大量に注文される場合に便利な「ISBN 一括注文」があります。 最上段「一括注文」をクリックしてください。

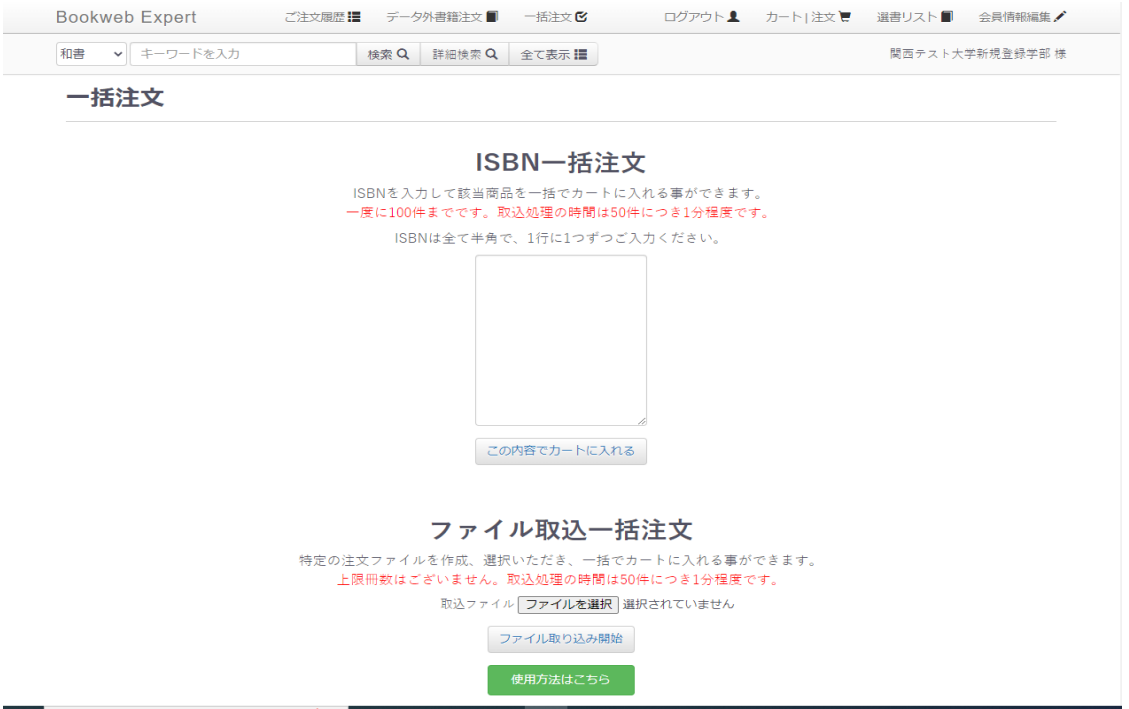

上記「ISBN 一括注文」の空白部分に ISBN を入力していきます。 エクセルデータにあれば ISBN を一度にコピペして貼り付けることも可能です。

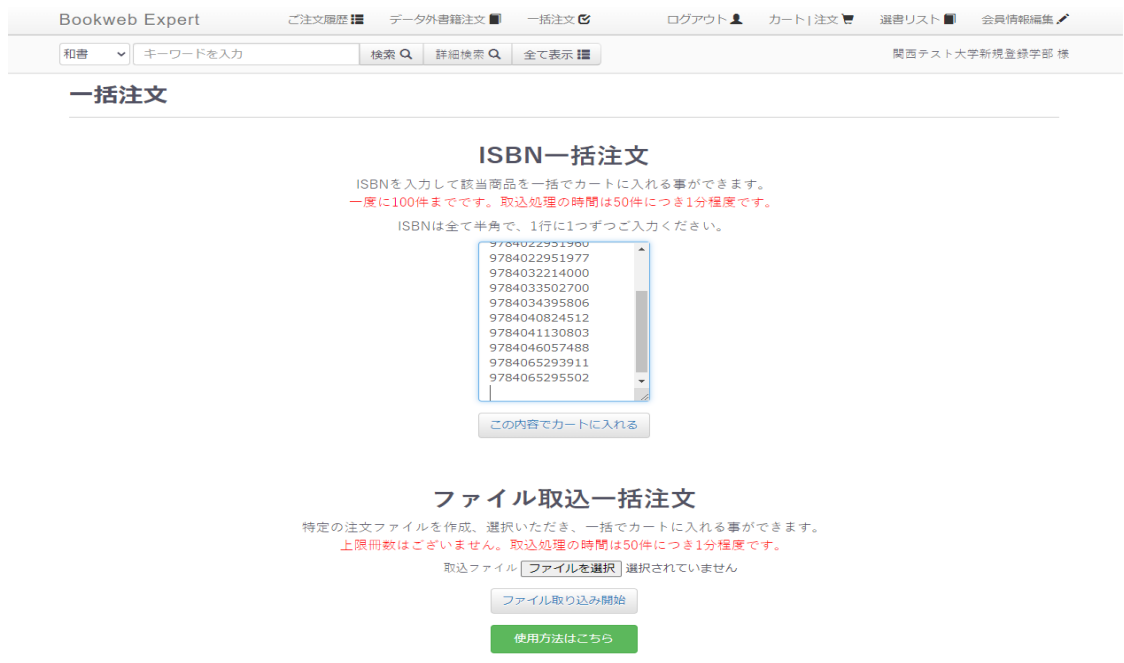

最後に「この内容でカートに入れる」をクリックします。

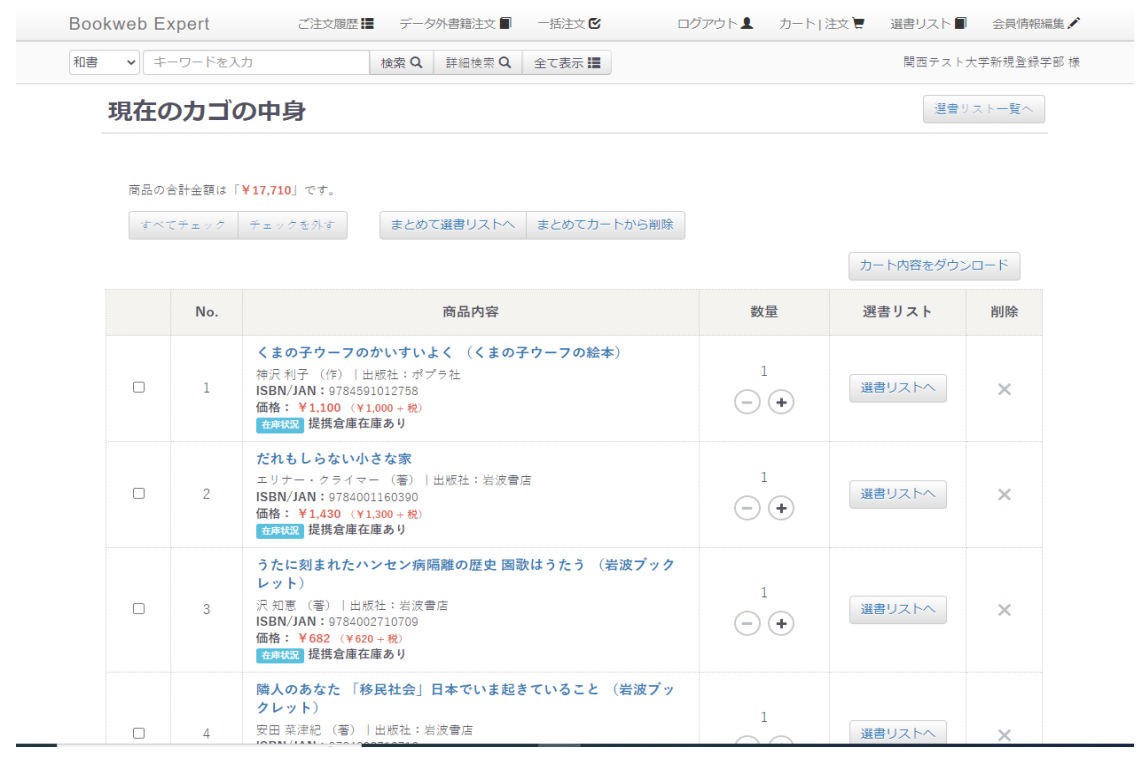

あとはこれまでの注文方法と同じく、最下部の「次に進む」から注文確定まで進んで いただきます。

# 2-4 ファイル取り込み一括発

まずは「使用方法をこちら」をクリックして開きます。 す

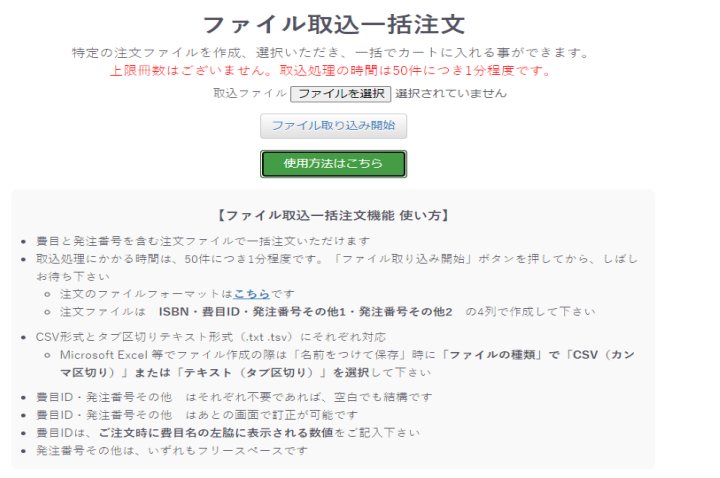

ファイル取り込みが完了しますと、カート画面に移ります。 あとの注文方法は同じです。

### 3・選書リスト

「カート」が購入するためのカゴだとすると、「選書リスト」は購入するための「メモ帳」 になります。選択した「選書リスト」に移行することにより、ログアウト後も選書データ が消えることはありません。注文までの一時避難先やリスト作成ツールとしてご活用 いただけます。

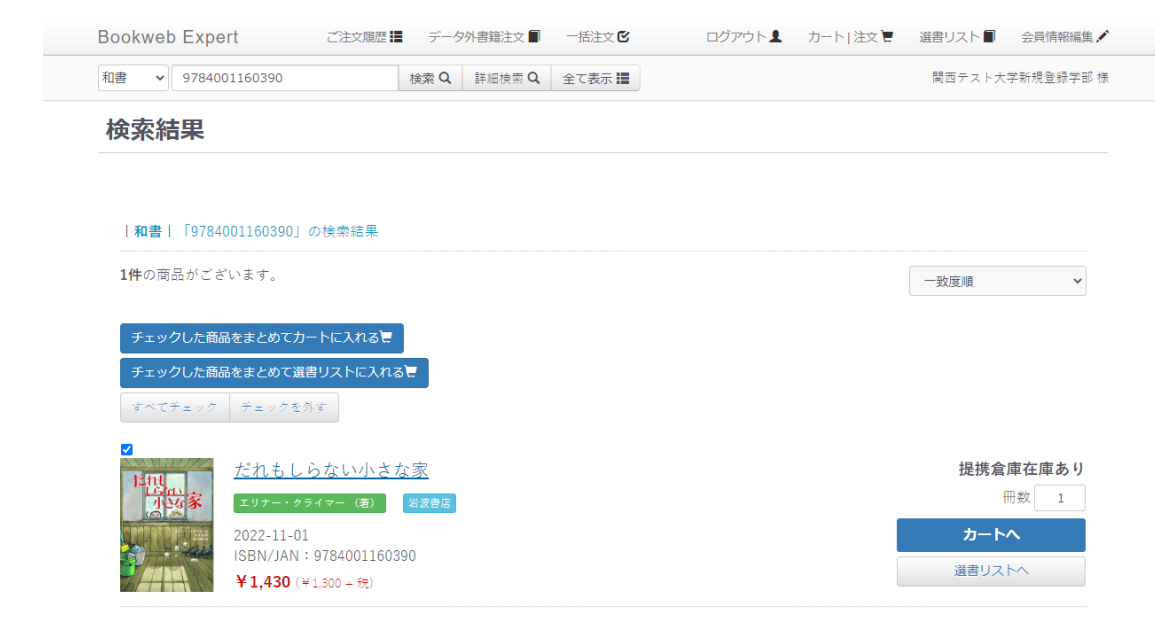

<sup>1</sup>件の商品がございます。

検索結果画面の書影のうえのチェックボックスをクリック(複数同時可能です)し、 上記「チェックした商品をまとめて選書リストに入れる」をクリックします。

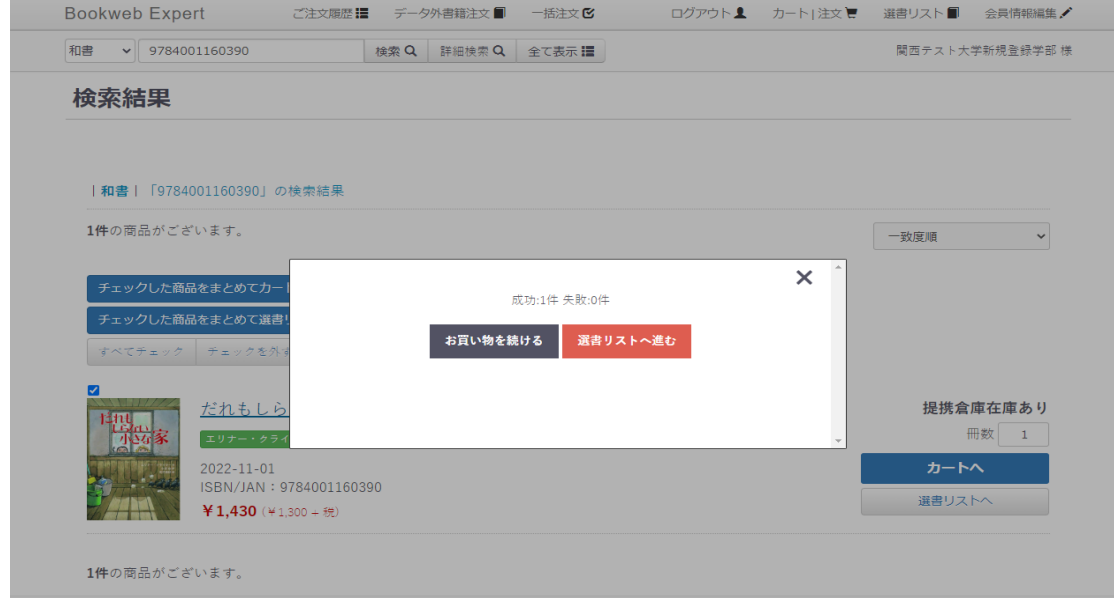

選書リストにいれた商品は注文できません。あくまでまだ「メモ」の状態です。 商品検索を続ける場合は「お買い物を続ける」をクリックしてください。

選書リストを確認したい場合は「選書リストへ進む」をクリックしてください。

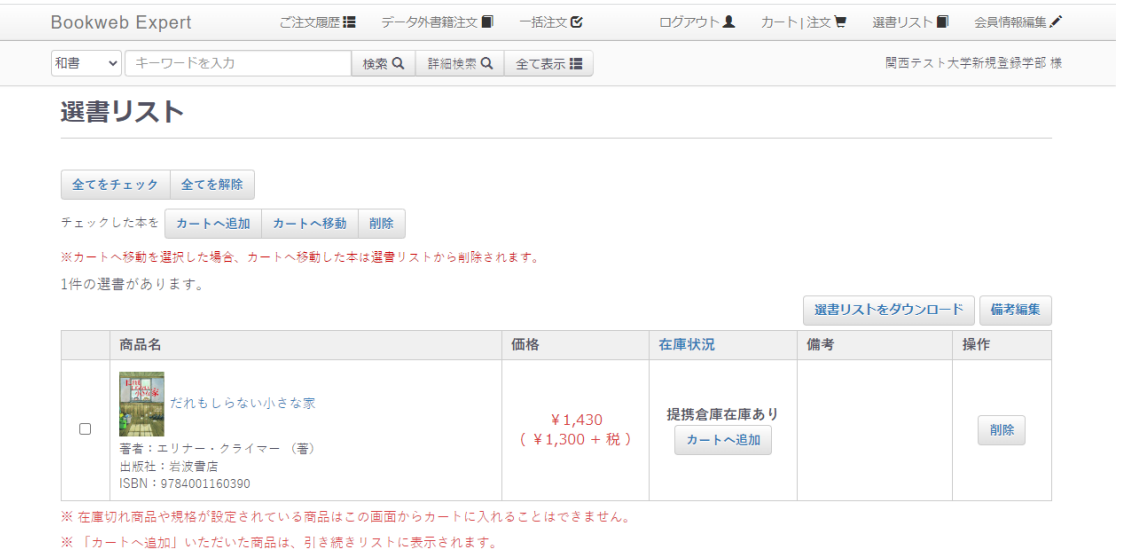

チェックボックスをチェックすることにより、様々な使い方ができます。 (すべてをチェック・すべてを解除のボタンもあります)

### 3-1 カートへ追加

選択した選書リストをカートへ追加します。この場合、選書リストからデータは 消えません。

### 3-2 カートへ移動

選択した選書リストをカートへ移動します。この場合、選書リストからデータが 消えます。

### 3-3 削除

選択した選書リストが削除されます。

#### 3-4 選書リストをダウンロード

選択した選書リストを「メモ帳」形式でダウンロードします。

「商品コード」「商品名」「著者」「出版社」「本体価格」「価格」「在庫状況」

「メモ」「商品紹介」がデータとしてダウンロードできます。

事情により直接ネットから注文できない場合でも、こちらの機能をご利用いただき、 Excel での一覧データから直接担当外商部にご注文いただくことが可能です。

### 3-5 備考反映

備考欄の修正が可能になります。

選書リストはあくまで「メモ」です。ご注文につなげるためには必ずカートへ移してから ご注文処理を行ってください。

(カートに移すだけでは注文にはなりません。カートから改めて注文処理をお願いします)

# 4・会員情報編集

最上段の一番右側に「会員情報編集」があります。 こちらでは「パスワード」のみの編集が可能となります。